# РАБОТА В МОЙСКЛАД

Ǹомпания RB-Sport (ǽроектный менеджер)

- МойСклад интернет-сервис управления торговлей и складом.
- Сайт: https://www.moysklad.ru/
- У каждого пользователя собственный логин и пароль. Для его получения обратитесь к своему руководителю.

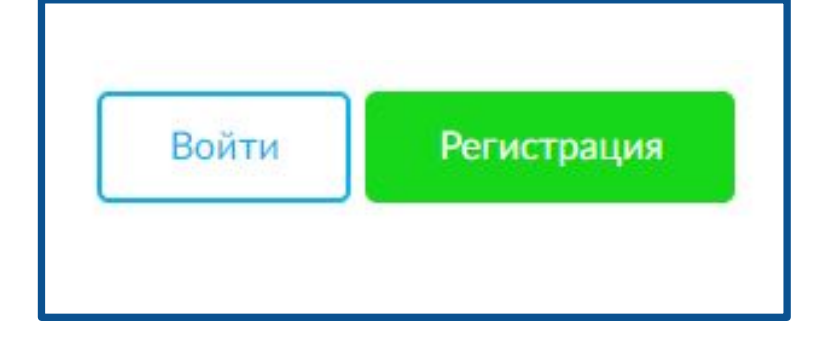

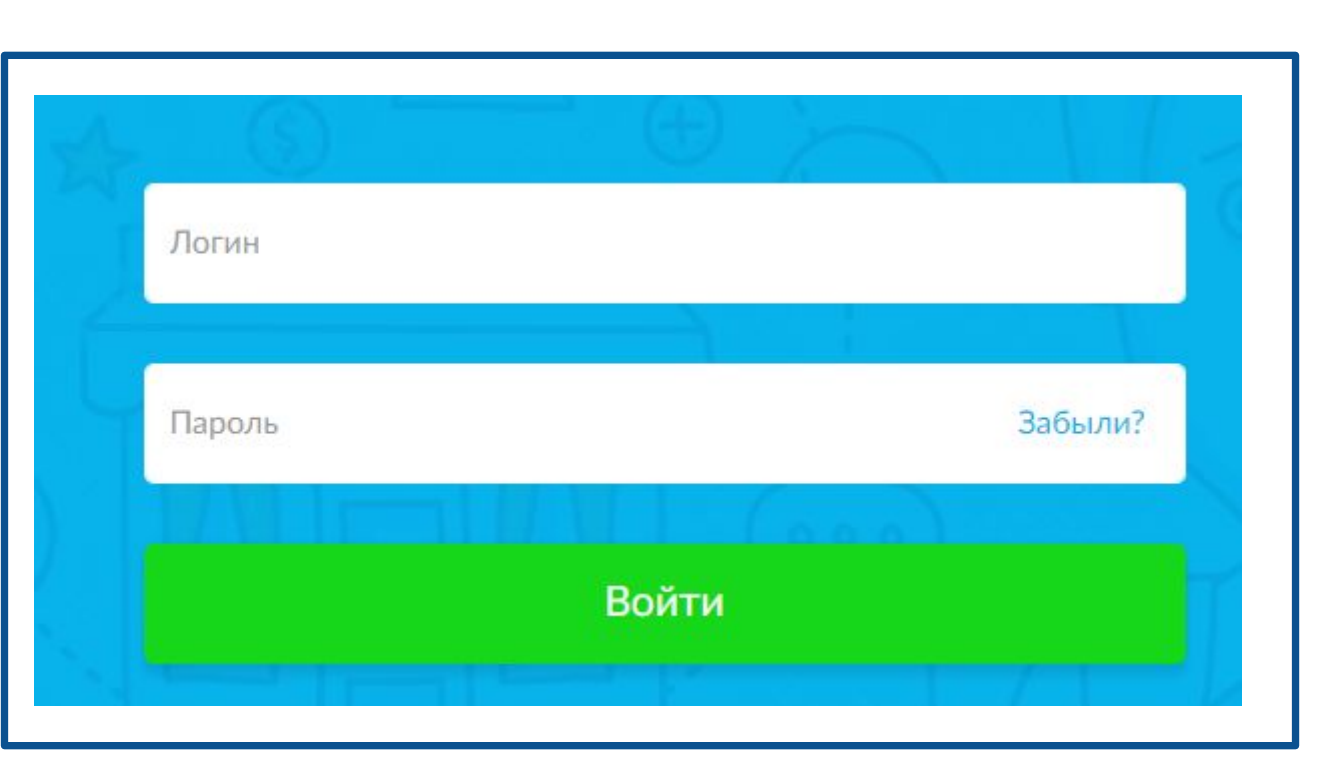

#### Основное окно

#### После входа, система встречает интуитивно понятным интерфейсом.

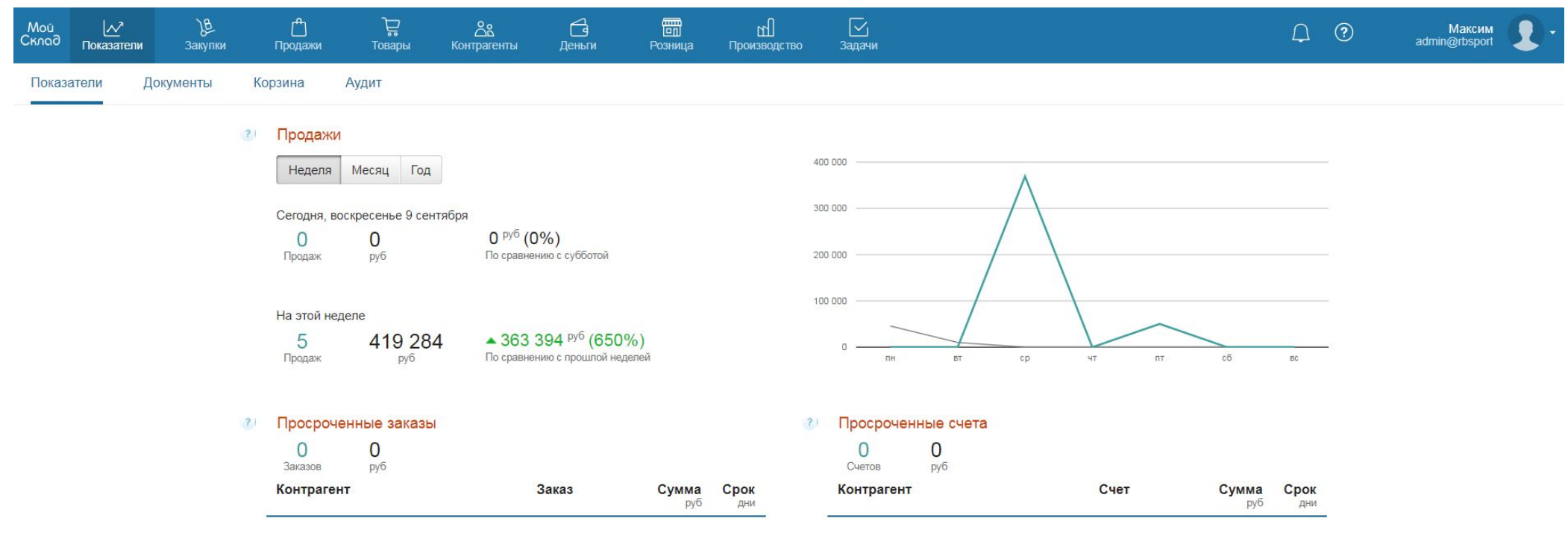

#### ǽроектный менеджер

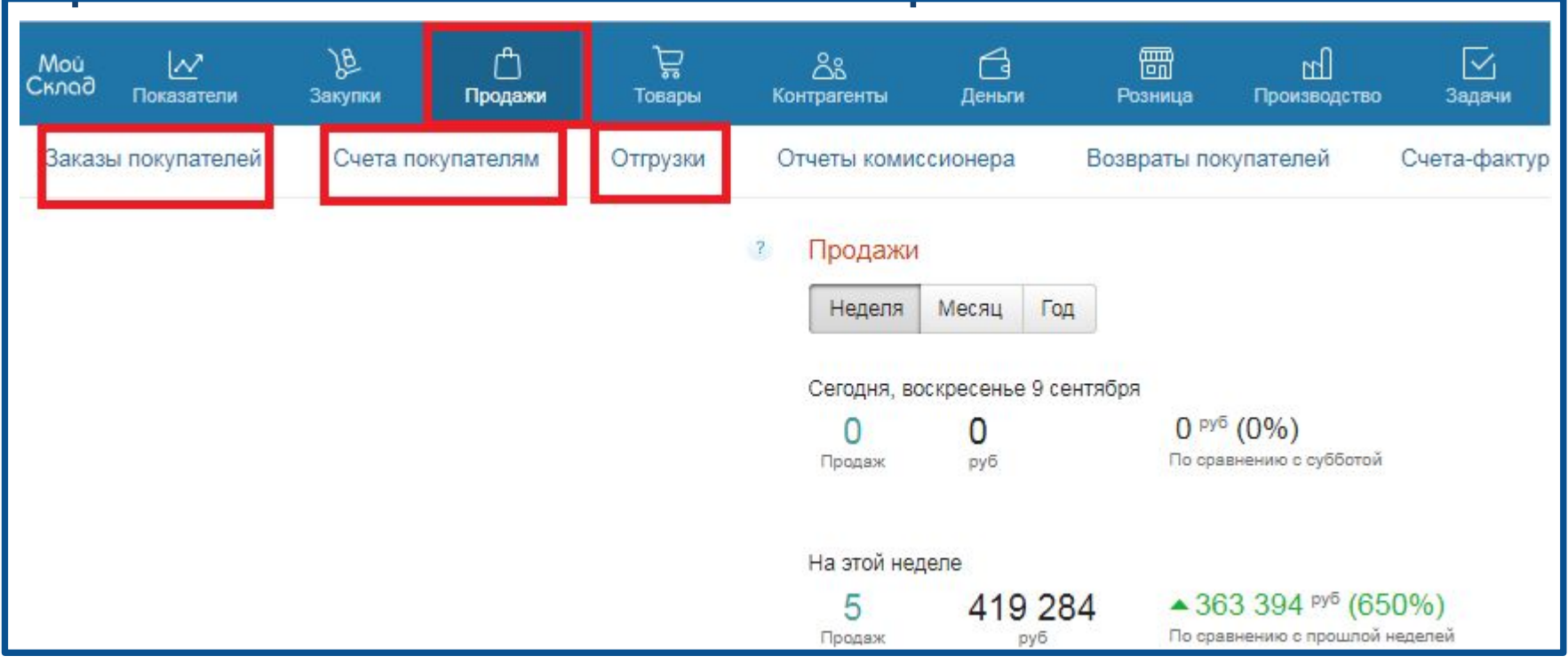

Система «МойСклад» необходима для выставления счетов на оплату, подготовки договоров и отгрузочных документов, а также заказа необходимых позиций.

Разделе продажи Вы найдете подразделы, работа с которыми ведется в строгом порядке, а именно:

- 1. Сначала необходимо создать «Заказ покупателя»
- 2. Далее создается «Счет покупателю»
- 3. Далее следует «Отгрузка»

Ƕнтерфейс сайта может быть изменен в зависимости от версии

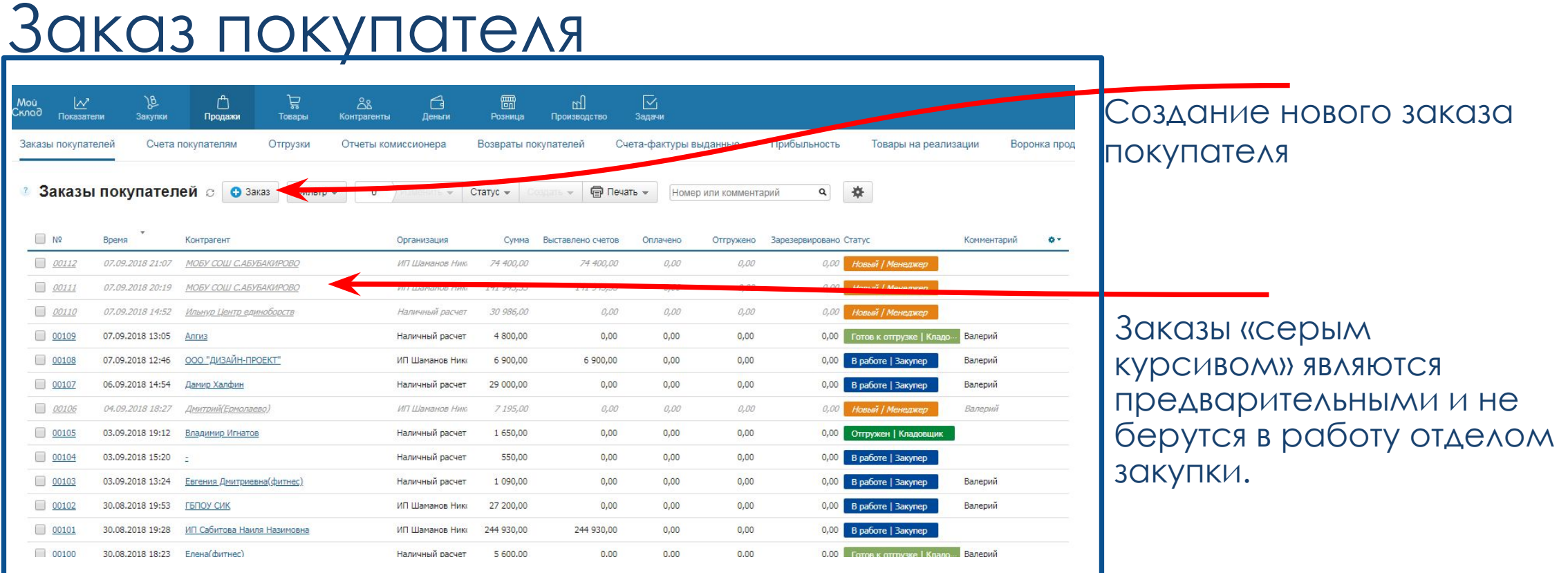

#### Вкладка «Заказы покупателей» представляет собой список с отображением всех текущих заказов.

Ǽриентируясь на статусы можно понять на каком этапе находится тот или иной заказ.

Статусы заказам проставляет сотрудник отдела закупки.

Ƕнтерфейс сайта может быть изменен в зависимости от версии

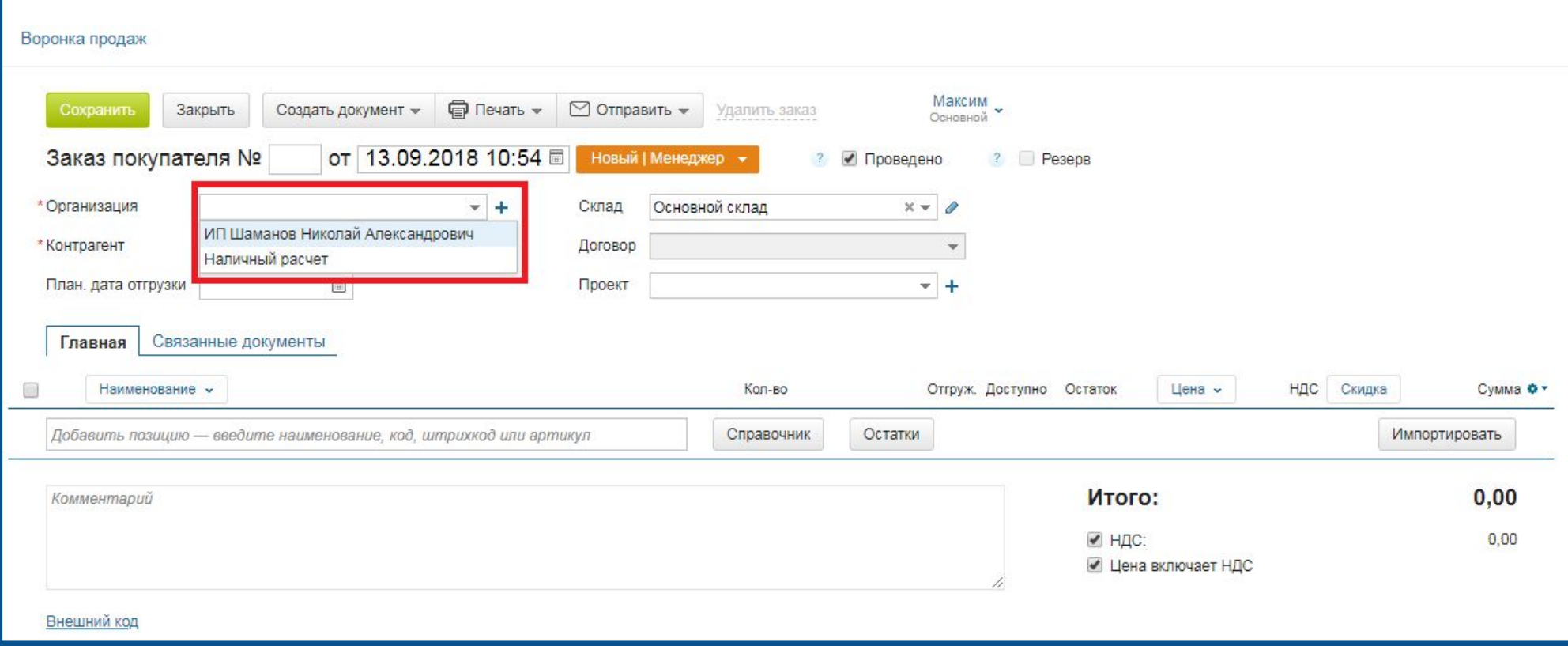

Необходимые действия при создании заказа покупателя:

Выбор организации.

а) Если оплата через расчетный счет - ИП Шаманов Николай

Александрович

б) Если оплата через перевод на карту или наличку – наличный расчет

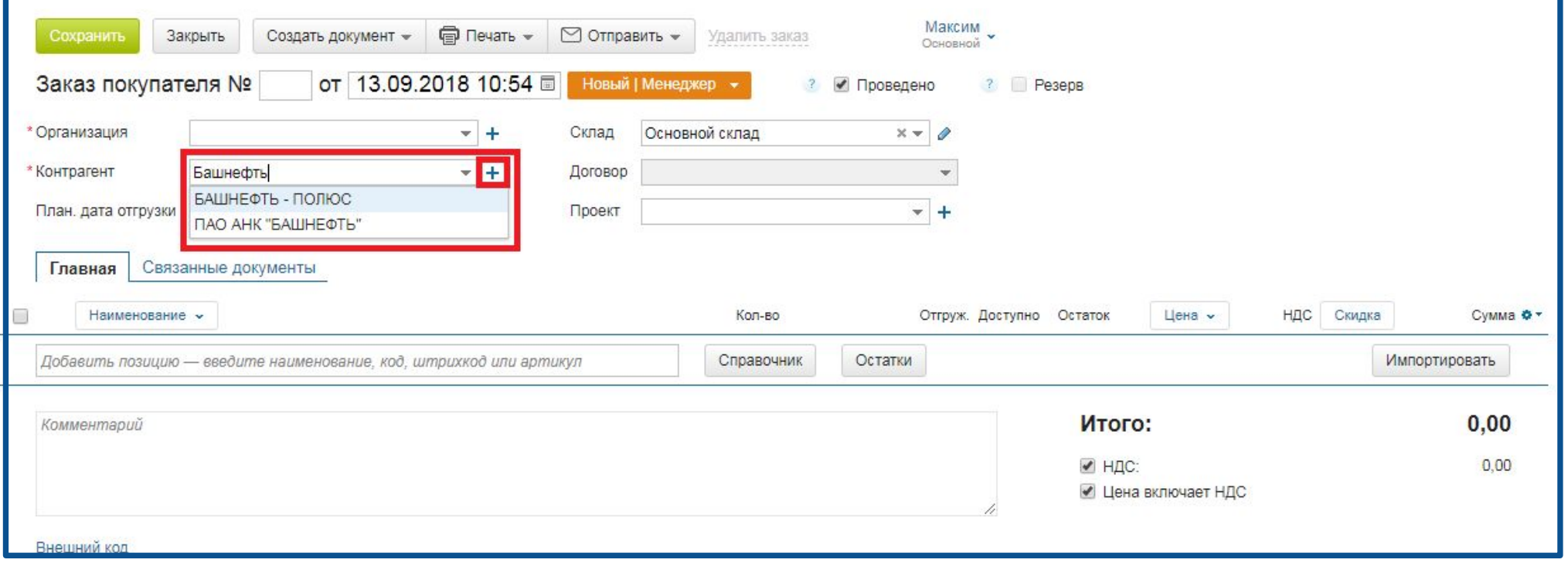

Необходимые действия при создании заказа покупателя: Выбор контрагента: а) Если контрагент занесен в систему – можно найти его по поиску б) Если вы убедились в том, работа с данным клиентом ведется в первые – необходимо занести его реквизиты в систему нажав «+» в) Если необходимо выставить счет без указания контрагента, то необходимо выбрать «-»

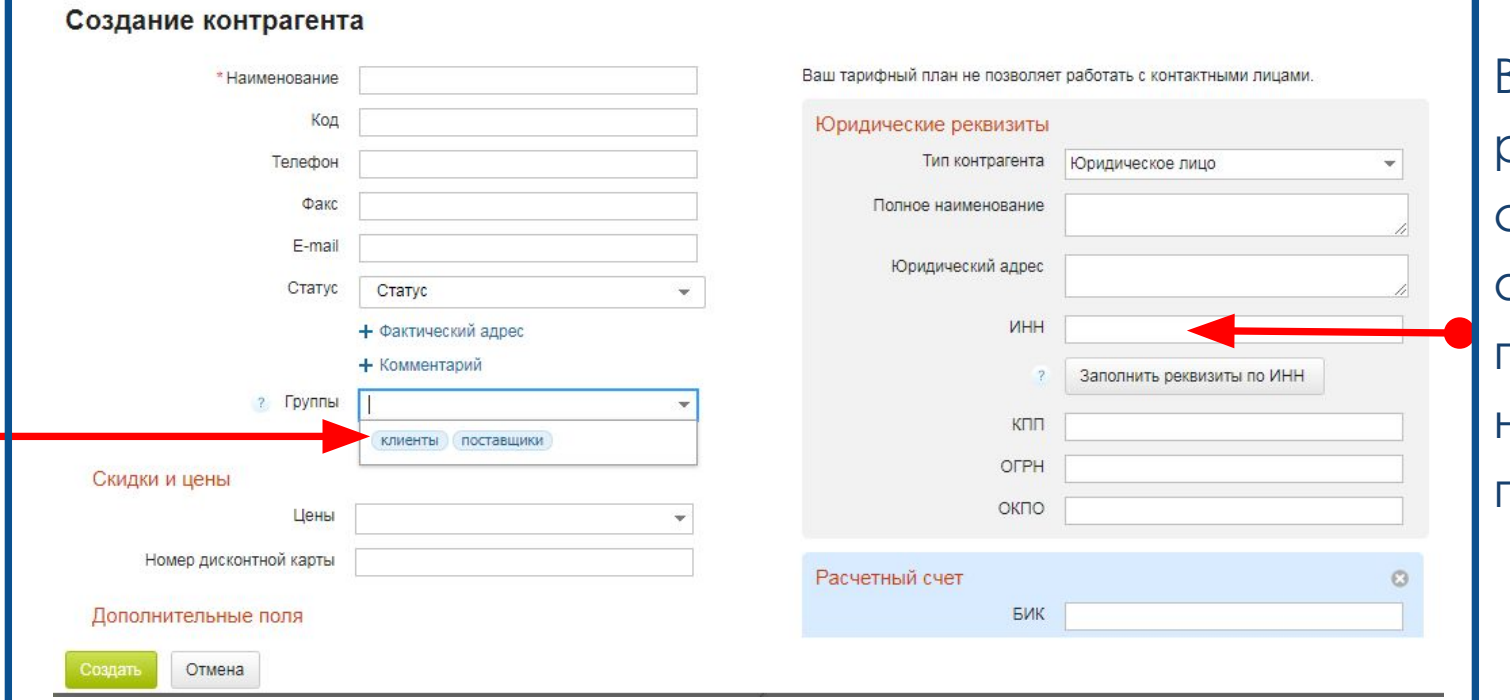

Внесение юридических реквизитов необходимо начать с поля ИНН. После введения ИНН обычно остальные поля подгружаются автоматически, необходимо убедиться в правильности подгрузки.

Поле Наименование должно представлять собой краткое обозначение контрагента. В случае, если это поле заполнилось автоматически и представляет собой набор букв, то необходимо скорректировать его до интуитивно понятного.

В разделе группы необходимо выбрать «Клиенты»

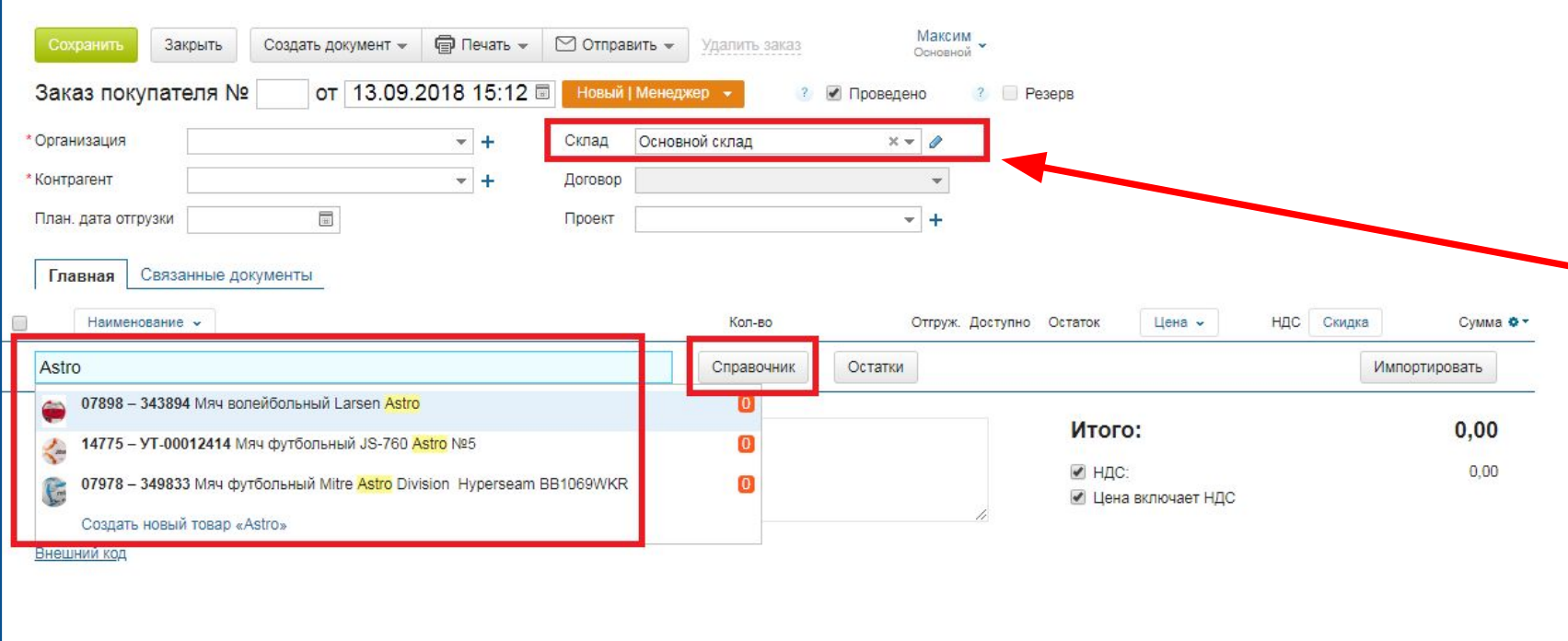

ǽри выборе организации: ИП Шаманов – склад оставляем «Основной СКЛОД» Если организация «Наличный расчет» склад выбираем наличный расчет.

Добавляйте позиции в заказ с помощью поиска.

Если позиции в системе нет – необходимо обратиться к отделу закупки, для последующего добавления позиций.

Для ручного поиска воспользуйтесь справочником

После нажатия кнопки «Сохранить» заказу покупателя присваивается номер.

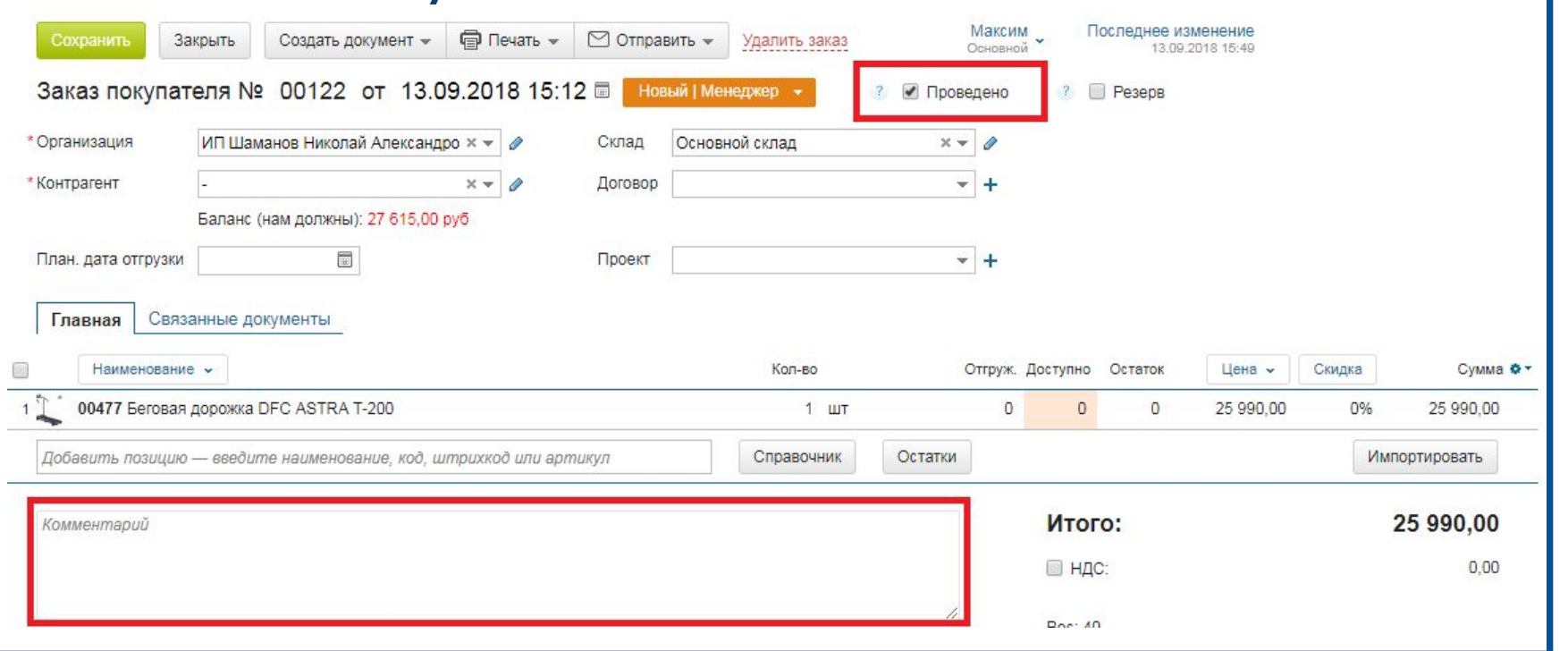

В раздел комментарий необходимо указать имя проектного менеджера и при необходимости дополнительную информацию по заказу.

М <del>Ф Н Ф Д Ж Ф Ю</del> Ф айта может быть изменен в зависимости от версии Галочка «Проведено» показывает отделу закупки можно ли закупать товар или нет. Если галочка установлена, сотрудник отдела закупки берет в работу данный заказ и обеспечивает контроль поставки заказа на склад. Необходимо внимательно отнестись к данному параметру, в случае неверной постановки галочки заказ, покупателя может быть не привезен во время, либо привезен без должной необходимости. Все расходы связанные с невнимательной работой связанной с данным параметром возлагаются на проектного

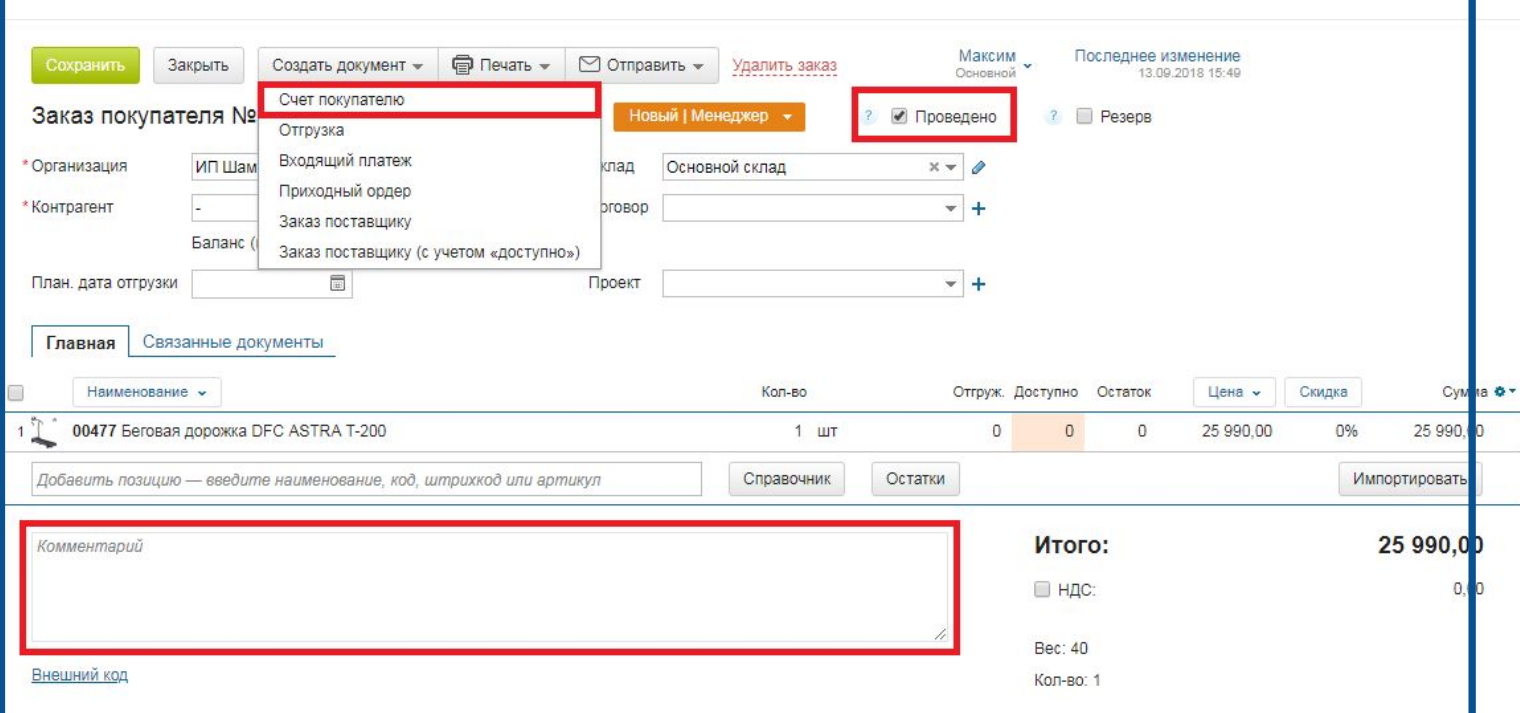

В раздел комментарий необходимо указать имя проектного менеджера и при необходимости дополнительную информацию по заказу.

Галочка «Проведено» показывает отделу закупки можно ли закупать товар или нет. Если галочка установлена, сотрудник отдела закупки берет в работу данный заказ и обеспечивает контроль поставки заказа на склад. Необходимо внимательно отнестись к данному параметру, в случае неверной постановки галочки заказ, покупателя может быть не привезен во время, либо привезен без должной необходимости. Все расходы связанные с невнимательной работой связанной с данным параметром возлагаются на проектного менеджера.

ПОКУПОТЕЛЮ ИЙТА МОЖЕТ быть изменен в зависимости от версии После того, как заказ покупателя будет создан, следующим действием является создание «Счета

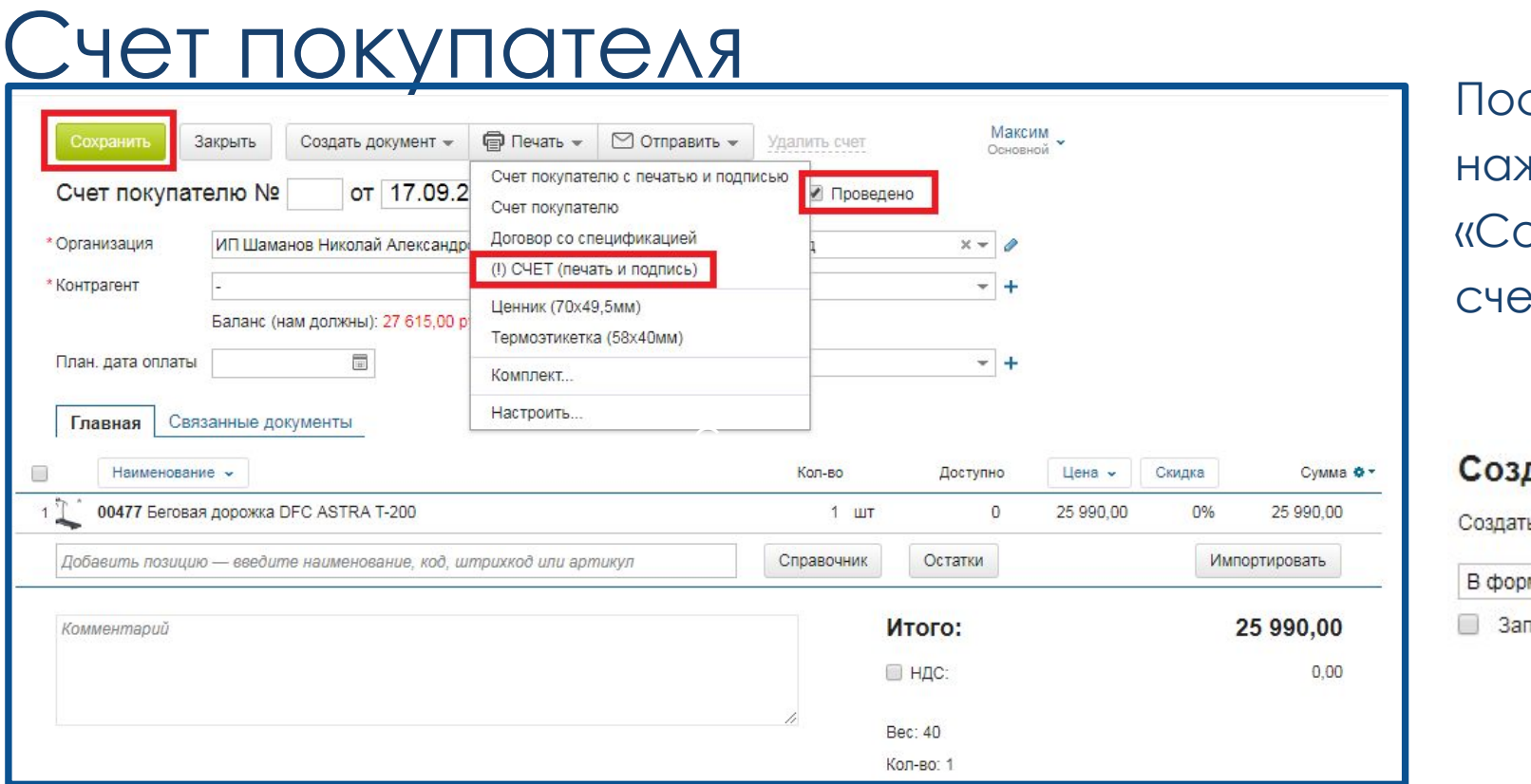

ǽосле создания счета нажмите кнопку эхранить» для того, чтобы эту присвоился номер.

#### дание печатной формы

ь печатную форму по шаблону '(!) СЧЕТ (печать и подпись)'?

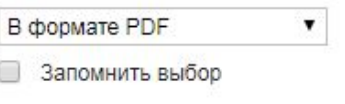

Галочка «Проведено» должна быть всегда активна.

Для того, чтобы выгрузить счет необходимо выбрать в разделе печать «(!) СЧЕТ (печать и подпись)», далее в появившемся окне:

- Для отправки по электронной почте в формате PDF (с печатью и подписью)
- Для распечатки оригинала в формате Excel

Чтобы создать документ отгрузки необходимо перейти в раздел «Создать документ» далее «Отгрузка»

Ƕнтерфейс сайта может быть изменен в зависимости от версии

#### Отгрузка

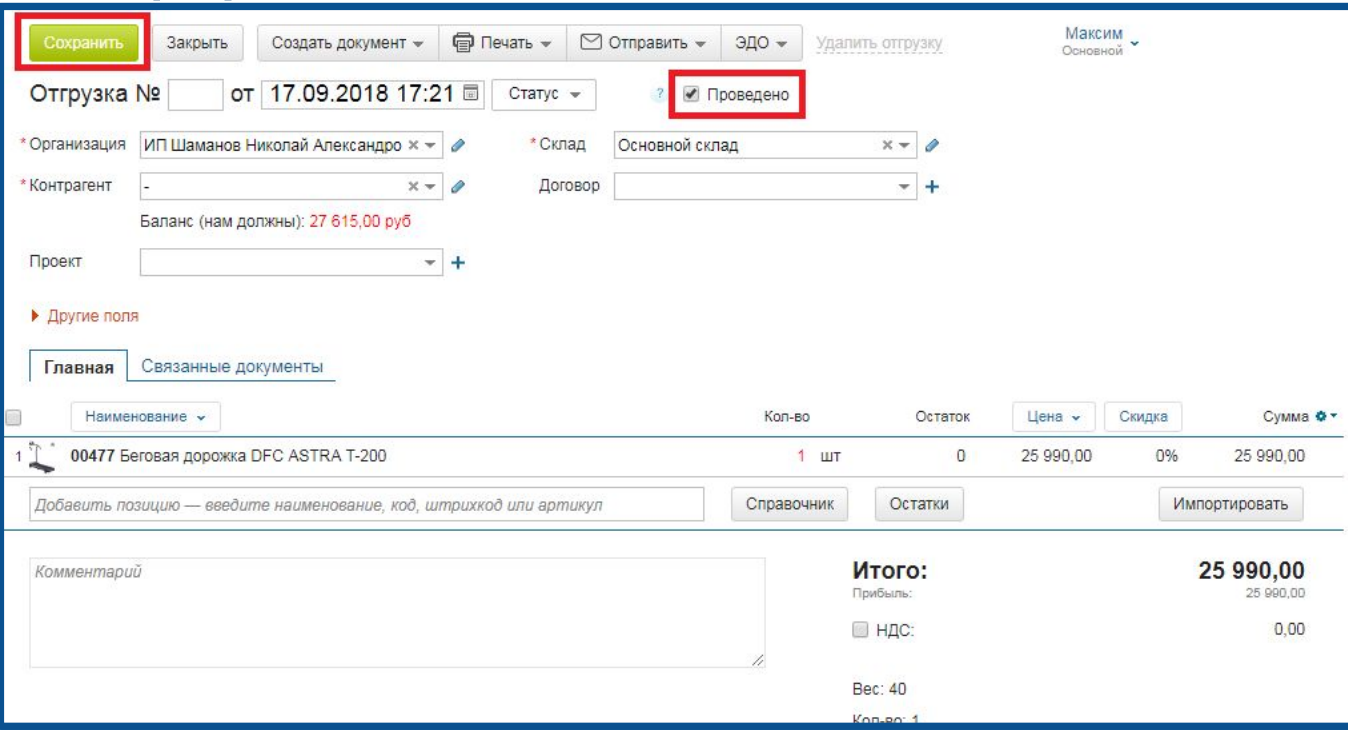

Галочка «Проведено» является важным элементом отгрузки. В случае, когда клиенту (чаще всего бюджетным учреждениям) необходимо отправить документы отгрузки для оплаты, необходимо сохранять отгрузку убрав галочку «проведено».

Ǹогда происходит реальная действительная отгрузка товара, необходимо установить галочку «проведено» и удостовериться, что дата совпадает с днем отгрузки – подписанные оригиналы документов должны быть днем реальной отгрузки.

Если клиент просит оригиналы документов другой датой – обратиться к руководителю.

Ƕнтерфейс сайта может быть изменен в зависимости от версии

ǽосле создания отгрузки нажмите кнопку «Сохранить» для того, чтобы отгрузке присвоился номер. Для выгрузки документа необходимо нажать «Печать» далее ТОРГ – 12 (ШАМАНОВ)

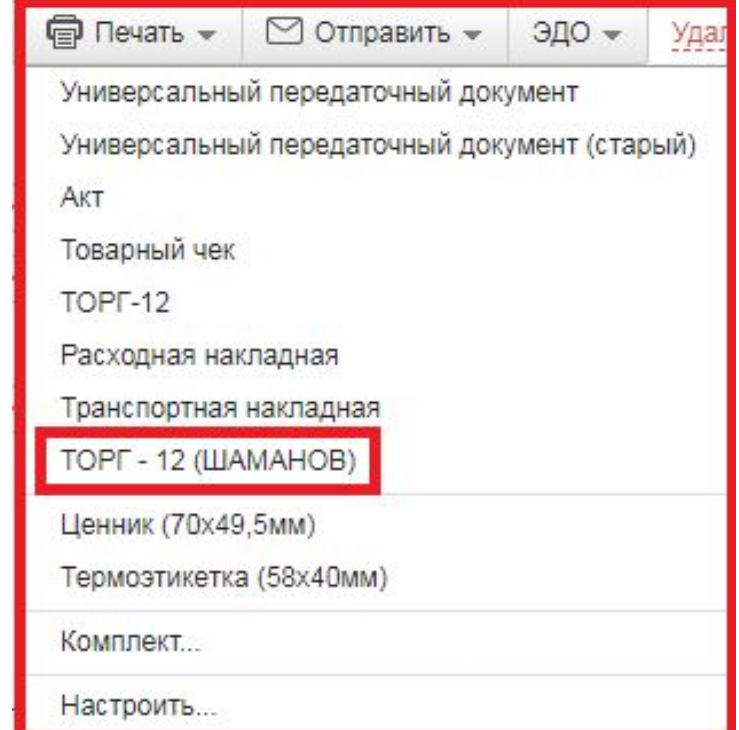

## Общая информация

 - Для добавления товарных позиций сотрудником отдела закупки, информацию для него стоит предоставлять на электронную почту: **zakup@rb-sport.ru** с пометкой в теме письма «Запрос на добавление позиций».

Ȃормат предоставления информации должен представлять собой счет от поставщика. В исключительных случаях возможно иное.